オリエンテーション(後期) 2021/9/3

## 前期の振り返り

- 開発環境の構築(XAMPP・Brackets・Chrome・etc)
- ホームページの基礎(HTML・CSS)
- PHPの基礎(構文・ステートメント・関数・etc)
- データベースの基礎(MySQL・phpMyAdmin・CRUD)

これでWebアプリ制作の準備はできました。

# 後期の目標と進め方 (その1)

#### • 目標

「PHPを用いたWebアプリ開発を通じ、システム開発する上で必要となる能力を習 得する」

Webアプリ開発に限らず、アプリ開発において大切な能力として、「課題解決能 力」が挙げられる。後期は「**課題をいかに解決するか**」を、なるべく実践に近い形 の演習を通じ習得する。

• 進め方

テキストに沿ってシステムを構築していきます。テキストでは、システムを構成す る全てのモジュールが示されているので、テキスト通りに進めれば完成に辿りつけ るものと考える。

システムが完成した後に、余裕のできた者は、各自で考えた**オリジナルの機能を追 加**してもらいたいと考えています。**※評価点**

**オリジナル機能追加に時間が割けるよう、テキストの内容は早く完成させましょう!**

# 後期の目標と進め方 (その2)

#### • 経過を記録する

開発を進める中では、常に様々な壁(課題)に阻まれます。その際には「**ど のような課題**」を「**どのように解決した**」かについて、「**開発日誌**」として 1冊ノートを用意し、随時記録してください。ノートは定期的に提出を求め ます。**※評価点**

記述例は <http://php.tank.jp/?p=51> からダウンロードできます。

記述するにあたっては、「日付※発生日」、「課題」、「原因」、「解決策に 至るまでの経過」などを記載するといいと思いますが、基本的には他者が見 るものではなく、自身の備忘録としての記録なので、書き方などは自由です。

# 後期の目標と進め方 (その3)

- 毎回の授業では、最初に学習ポイントを簡単に解説します。
- 以降は各自テキストを見ながら開発を進めて下さい。 その間、質問などは随時受け付けます。
- 授業終了前10分~15分でまとめを行います。

# 後期の目標と進め方 (その4)

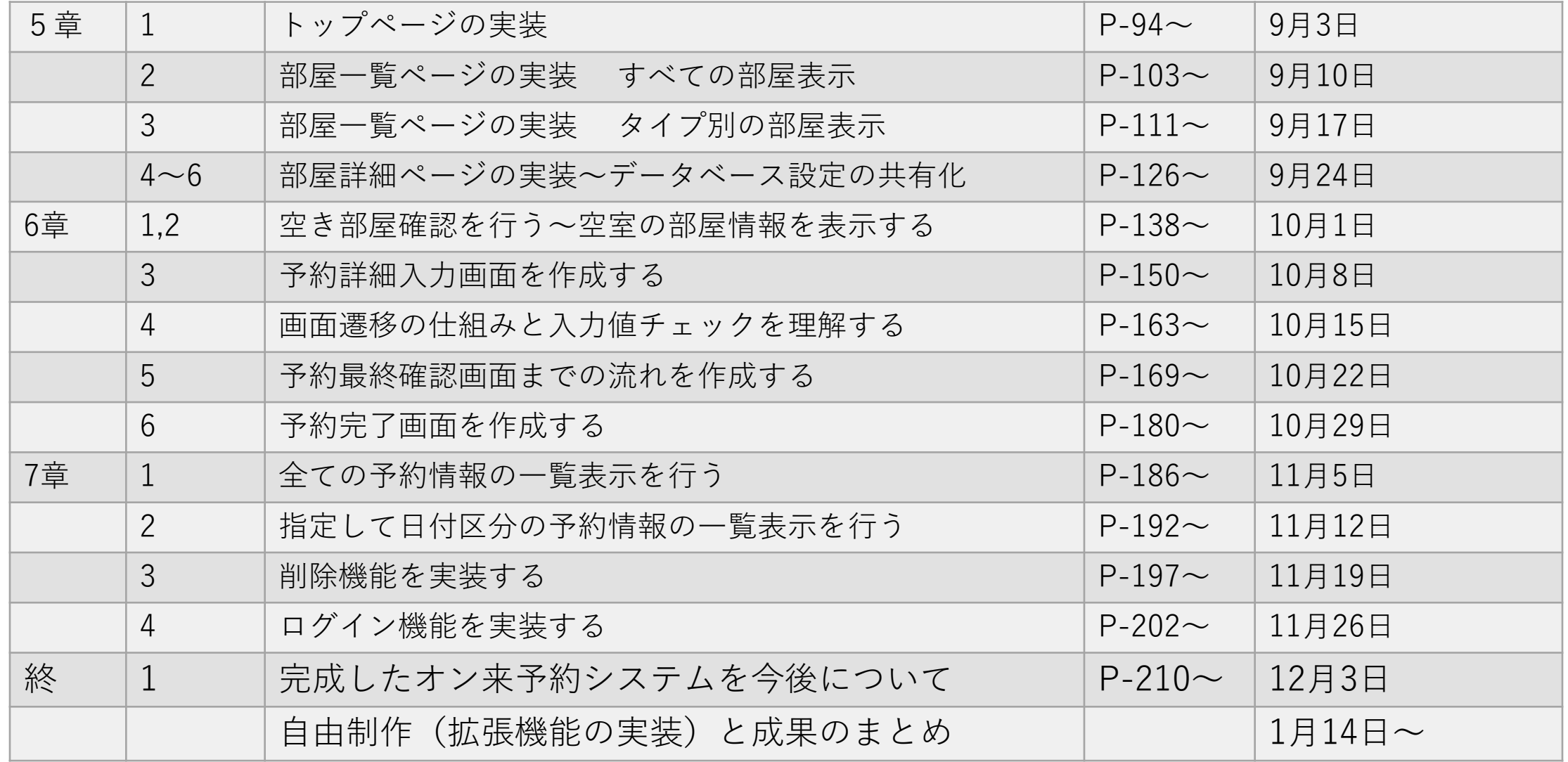

## 開発環境の変更について

- 以下の観点から開発環境を変更します。 1. テキストエディタをVSCodeにします。
	- 理由1:Bracketsが一般的には利用されていない。 理由2:VsCodeが主流の一つである。
	- 2. サーバー環境をローカル(XAMPP)から実際のWebサーバー上にし ます。
		- 理由1:実践的な開発環境の一つとして習得してほしいから

理由2:サーバー上のソースコードを直接操作するイメージなので、ローカル環境 とサーバー環境での違いによる弊害が少ない。

## <span id="page-7-0"></span>開発環境の構築手順

① VSCodeのダウンロード

Microsoftのサイトの以下のリンクよりVSCodeをダウンロードする。

<https://code.visualstudio.com/download>

② VSCodeのセットアップ

ダウンロードしたファイルをダブルクリックして画面の指示に従いセットアップす る。※途中に表示されるオプション設定などは初期値のままでよい。

※よく解らない場合は以下のYouTube動画を参照

[https://youtu.be/do8fJAeypZ0](#page-7-0)(YouTube)

<span id="page-8-0"></span>③ VSCodeの日本語化 ※必要な者だけ 手順は以下のYouTube動画を参照 [https://youtu.be/7\\_KCOykOSQA](#page-8-0) (YouTube)

④ アプリを保存するためのフォルダーを用意する。 デスクトップに「MyPension」フォルダーを作成する。 ※フォルダー名や作成場所は任意に指定できるが、今後の解説ではこの 名称で進める。

#### <span id="page-9-0"></span>⑤ Sftpの設定

VSCodeの拡張機能として提供されているSftpをインストールする。 Sftpはサーバー上のモジュールとローカルPCのモジュールをシームレス にリンクしてくれるプラグインになる。従って、ローカルPCで変更した 内容が自動的にサーバー上のモジュールに反映される。インストール手 順は([https://youtu.be/aY1sMuanYqg](#page-9-0))を参照し、「SFTP:Config」 の設定値は以下に従う。

{ "name": "My Server", "host": "153.126.208.177", "protocol": "sftp", "port": 22, "username": "st00XX", "password": "XXXXXXXXXXXXXXXX", ※行を追加する "remotePath": "/var/www/html/osaka/st00XX", "uploadOnSave": true } ※XX・・・の部分は各自に割り与えている値をセットすること!

<span id="page-10-0"></span>⑥ phpMyAdminへのログイン

phpMyAdminは以下のURLリンクから開く。この時、ユーザー名とパス ワードが求められるので、別途各自に配布(メール本文)しているID、 パスワードでログインすること。

phpMyAdmin-> [http://153.126.208.177/phpmyadmin/](#page-10-0)

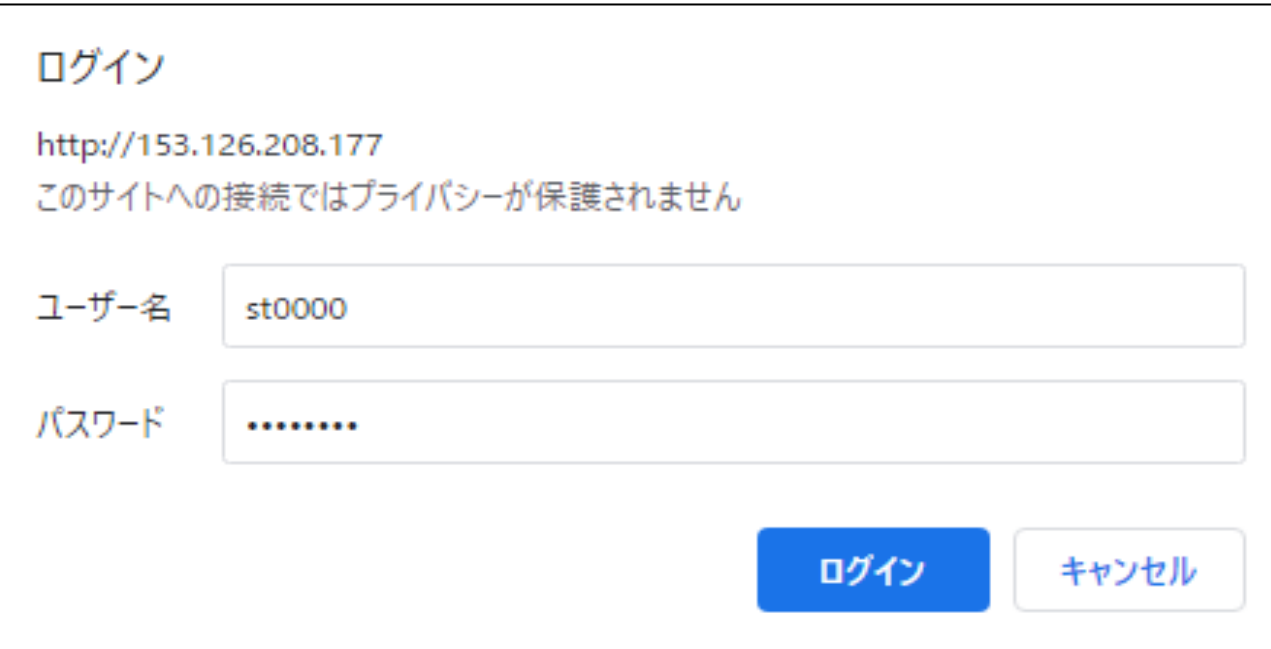

### 手動による同期について

VSCode(ローカルPC)上で名前や拡張子また、ファイルを削除し た場合などにおいて、リモート側に反映されない場合がある。そ の場合は、ローカルPCのファイルで強制的に同期する。

手順は以下のYouTube動画を参照 <https://youtu.be/3jtklfk8Ghc> (YouTube)

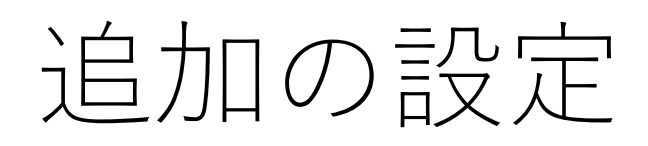

「Sftp.json」の設定項 目に赤字の箇所を追加 して下さい。

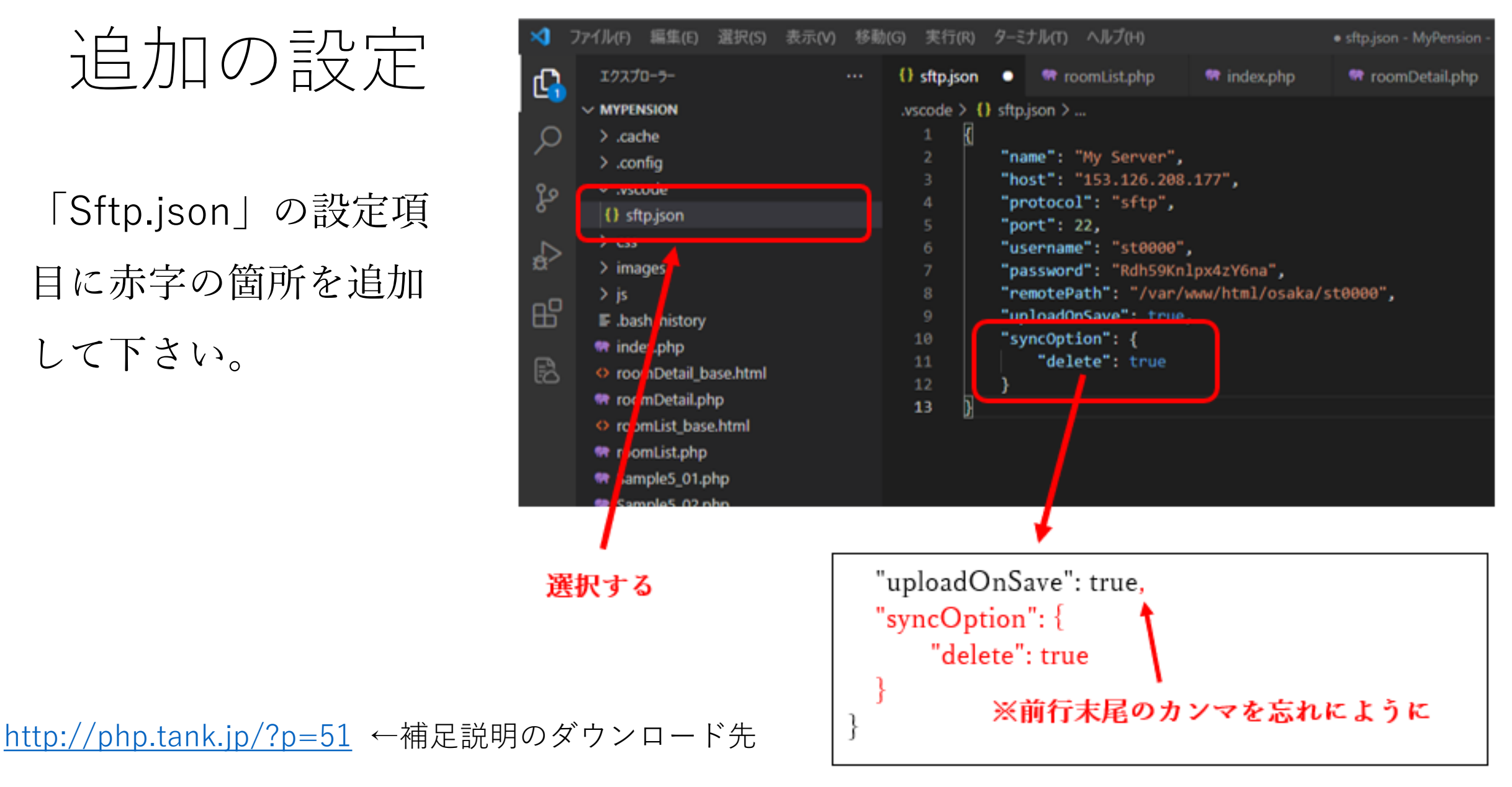

# 授業に関する補足をHPより発信します

• <http://php.tank.jp/>にて不定期に授業に関わる情報を発信して いきたいと考えています。また、質問などもここから受け付け るようにしますので、利用してください。Top 質問

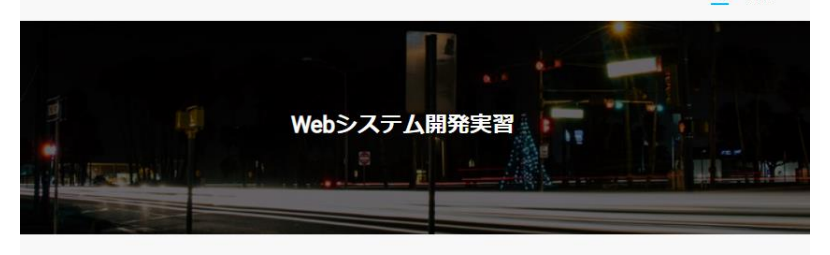

#### 2021年9月1日

#### A kozo ● 未分類

2021年9月3日授業の補足 VSCodeのダウンロード VSCodeのセットアップの手順...

Read More -

このサイトについて

授業に関する情報を随時配信します。 また、質問がある場合は「メニュー」 の「質問」から受け付けます。

#### 2021年9月1日

A kozo > 未分類 授業に関する連絡や補足説明をしていきます。 授業に関わる連絡や補足説明がある場合は、ここから不定期に発信。

Read More-

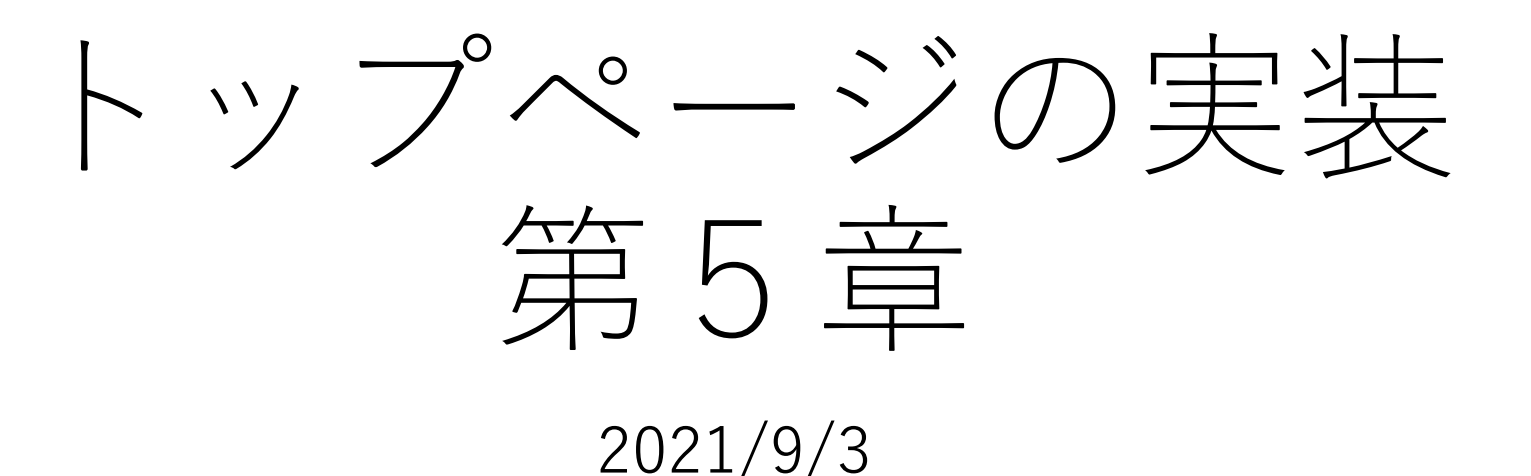

## 本日の目標

- 本日はテキストP94~P102までを目標にします。
- 早くできた者は、先に進んでも構いません。
- 時間内に目標に達しなかった者も、気にしないで大丈夫です ※スタートしたばかりということで・・

今から本日の範囲のポイントについて簡単に説明します。

2.データベースへの接続・切断(P-95)

• データベースの接続

接続変数=mysqli\_connect("Server","User", "Pass","DB")

Server :153.126.208.177

- User : st00XX
- Pass :XX…
- DB : st00XX\_pension

※XXの部分は各自に割り当てられた値を当てはめる。

• データベースの切断 mysqli\_close(接続変数)

# 3.SELECT文を実行する(P-96)

- SELECT文を実行して結果を取得する 結果変数=mysqli\_query(接続変数,"SQL文") ※SQL文とは?? "SELECT ・・・FROM ・・" の事です
- 結果の件数を取得する mysqli\_num\_rows(結果変数)
- 取得した結果を破棄する mysqli free result(結果変数)

# 4.結果を表示する(P-97)

• 文字コードの設定

mysqli set charset(接続変数,"utf8") 日本語文字を扱う場合には文字コード(utf8)の指定をする必要がある。

- 取得した結果を1件ずつ取り出す※whileでループさせる
	- レコード変数=mysqli\_fetch\_array(結果変数,結果タイプ) MYSQLI ACCOS : 連想配列で取得 MYSQLI NUM :配列で取得 MYSQLI BOTH :両方で取得

5.データを追加して表示・・(P-100)

• phpMySqlを用いて以下のSQL文を実行する

INSERT INTO room\_type(type\_id, type\_name) VALUES (4, '特別室')

phpMySQLは以下のURLにアクセスし、各自に割り当てられ ている「ID」「パスワード」でログインする。

<http://153.126.208.177/phpMyAdmin/>  $\leftarrow$  phpMySQL <https://youtu.be/wZpkhAKautA> < SQL文の実行手順

それでは・・・

各自テキストに従って、課題に取り組んで下さい。 質問は随時受け付けます。 休み時間になったら適宜休憩を取って下さい。 3現目に出席を取ります。時間までに着席のこと。 12時頃にまとめをして本日は終了です。

### まとめ

- DB接続 : 接続変数 = mysqli\_connect("Server", "User", "Pass","DB")
- DB切断 : mysqli\_close(接続変数)
- SQL実行 : 結果変数 = mysqli\_query(接続変数,"SQL文")
- 件数取得 :件数 = mysqli\_num\_rows(結果変数)
- 結果破棄 : mysqli free result(結果変数)
- CHAR設定 :mysqli\_set\_charset(接続変数,"utf8")
- REC取得 :レコード変数=mysqli\_fetch\_array(結果変数,結果タイプ)
- phpMySqlを用いてSQL文を実行

以上、PHPからDBに接続し、レコードを取得し画面に表示するための一連の流 れについて学びました。